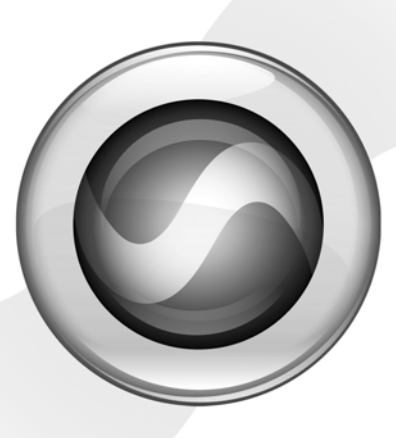

# Introduction

Pro Tools LE et Mbox® 2 Pro

Version 8.0

ุก

# Bienvenue dans Pro Tools LE

Lisez ce guide si vous ne connaissez pas encore Pro Tools® ou si vous débutez dans la création musicale. Vous y trouverez de rapides exemples qui vous aideront à enregistrer, composer, mixer et produire votre musique dans Pro Tools.

Question : avez-vous déjà installé Pro Tools ? Si ce n'est pas le cas, suivez les instructions du guide *Installation rapide* ou celles, plus détaillées, du *Guide d'installation* pour installer votre logiciel Pro Tools et votre équipement Mbox 2 Pro.

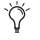

*Ne connectez pas votre Mbox*® *2 Pro à l'ordinateur avant d'avoir installé Pro Tools à partir du DVD d'installation, comme décrit dans les instructions du guide d'installation rapide.*

# Connectez un casque ou des enceintes

Pour entendre votre musique, vous devez avoir connecté un casque ou des enceintes.

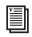

*Vous trouverez des instructions détaillées sur la connexion de l'interface de votre Mbox 2 Pro à un casque, des enceintes et des instruments dans le Guide d'installation.* 

# Ecoutez la session de démonstration

Pour une prise en main rapide, écoutez la session de démonstration : vous y découvrirez tout ce que vous pourrez bientôt faire avec Pro Tools. Elle contient des sons que vous pourrez écouter avec un casque ou des enceintes.

## Pour installer et ouvrir la session de démonstration :

1 Insérez le disque d'installation de Pro Tools  $LE^{\circledR}$  dans le lecteur de DVD.

2 Dans ce disque, ouvrez le dossier Additional Files, puis le dossier LE Demo Session Installer.

3 Double-cliquez sur l'icône LE Demo Session Setup, puis suivez les instructions pour installer la session de démonstration. Notez l'emplacement dans lequel vous l'installez.

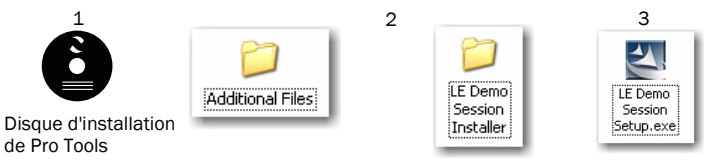

*Pour des raisons de performances, Digidesign® conseille d'utiliser un disque dur externe pour les enregistrements avec Pro Tools. Toutefois, si vous ne possédez pas de disque dur externe, vous pouvez sans problème installer la session de démonstration sur votre disque système.* 

4 Pour exécuter Pro Tools LE, cliquez sur son icône dans la barre des applications (Mac) ou double-cliquez sur son icône sur le bureau (Windows). Lors de la première exécution de Pro Tools, vous devez saisir votre Code d'autorisation (indiqué au verso de la couverture du *Guide d'installation*). Cette opération n'est nécessaire qu'à la première exécution de Pro Tools. 5 Choisissez File > Open Session (cliquez sur le menu File pour choisir Open Session), puis ouvrez le fichier "Filtered Dream" dans le dossier "Filtered Dream Demo Session".

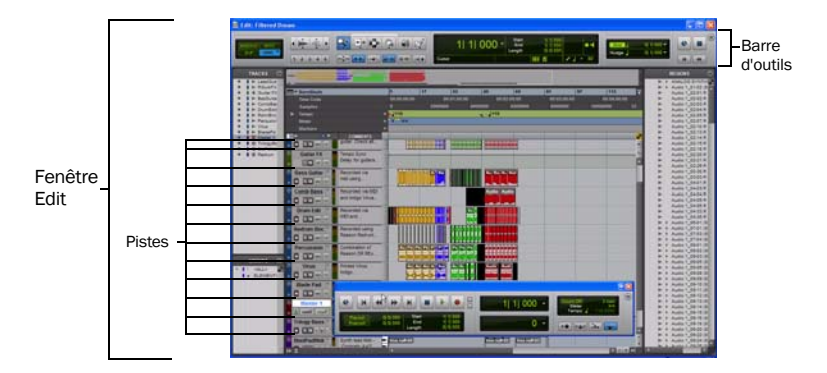

# Lecture et écoute

#### Pour lire la sessions de démonstration :

1 Tournez le potentiomètre rotatif Headphone/Monitor Level de la Mbox 2 Pro vers la gauche (dans le sens anti-horaire) pour réduire fortement le volume.

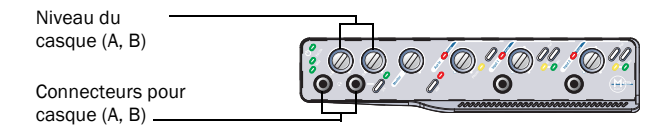

2 Pour démarrer et arrêter Pro Tools, appuyez sur la barre d'espace ou cliquez sur les boutons Play et Stop à l'écran. (Ces boutons se trouvent en haut de la fenêtre Edit, et vous pouvez aussi les afficher dans leur propre fenêtre Transport en choisissant Window > Transport.)

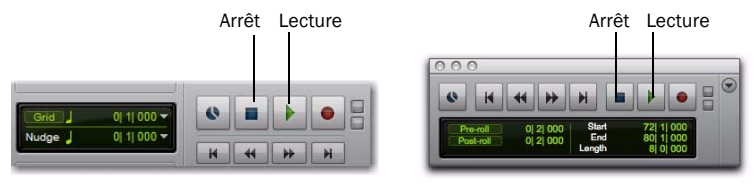

*Boutons Stop et Play dans les fenêtres Edit (à gauche) et Transport (à droite)*

3 Pendant la lecture de la session, tournez le bouton rotatif Headphone/Monitor Level A dans le sens horaire pour monter progressivement le volume.

4 Explorez l'interface de Pro Tools pendant la lecture de la démo : utilisez les boutons de zoom et d'affichage des pistes pour voir individuellement les différentes pistes.

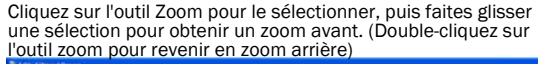

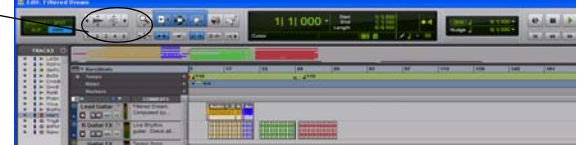

de zoom Horizontal et Vertical pour ajuster la taille et la longueur du contenu affiché des pistes

Vertical

Horizontal

Cliquez sur les boutons<br>Cliquez sur les boutons la hauteur à afficher

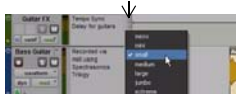

5 Cliquez ensuite dans le menu Window et choisissez Mix (Window > Mix). La fenêtre Mix affiche les pistes sous forme de canaux verticaux.

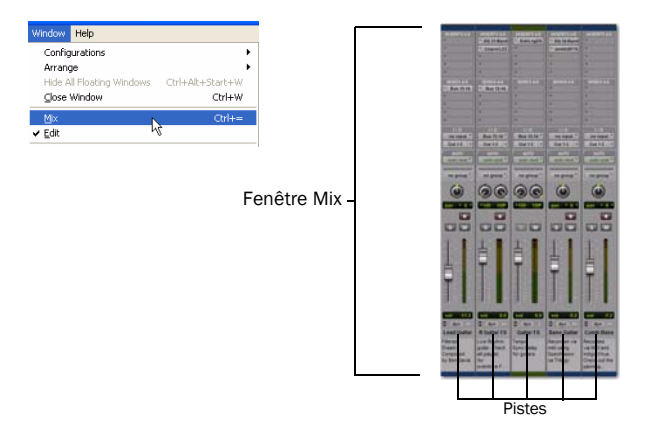

Les fenêtres Edit et Mix constituent l'espace de travail principal de Pro Tools. Dans ce guide, vous verrez des exemples d'utilisation de ces deux fenêtres pour différents types de travail de production.

6 Appuyez sur la barre d'espace ou cliquez sur le bouton d'arrêt pour interrompre la lecture.

7 Pour fermer la session de démonstration, choisissez File > Close Session.

*La session de démonstration est conçue comme exemple de travail finalisé, qui a subi des étapes d'arrangement, de montage et de mixage. Il n'est pas nécessaire d'ouvrir à nouveau la session de démonstration pour suivre les étapes décrites dans ce guide, mais il peut être utile de s'y référer par la suite, après avoir découvert les principales fonctions de Pro Tools. Pour rouvrir la session de démonstration ou toute autre session récente, cliquez sur File > Recent et choisissez Demo Session (si elle figure encore parmi les sessions récemment ouvertes), ou cliquez sur File > Open pour la sélectionner.* 

# Importation d'un enregistrement à partir d'un CD

Cette section explique comment créer une *session* dans Pro Tools, puis *importer* un enregistrement à partir d'un CD. Il est possible à tout moment de créer une nouvelle session, soit au démarrage de Pro Tools, soit par la suite.

#### Pour créer une session :

1 Si une session est actuellement ouverte, fermez-la en choisissant File > Close.

*La boîte de dialogue Quick Start Session permet très facilement, au choix, de créer une session à partir ou non d'un modèle, d'ouvrir l'une des dix sessions les plus récentes ou d'ouvrir une session existante. Consultez le Guide de référence Pro Tools pour toutes informations sur cette fonctionnalité et sur les sessions en général.*

2 Choisissez ensuite File > New Session

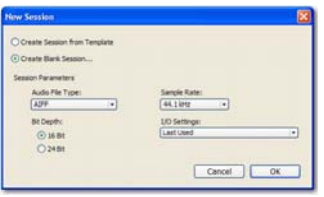

*Boîte de dialogue New Session*

3 Dans la boîte de dialogue New Session, choisissez Create a Blank Session et cliquez sur le bouton OK.

4 Dans la boîte de dialogue Name the Session, choisissez le chemin d'enregistrement de la session, nommez celle-ci et cliquez sur Save.

5 Pro Tools ouvre la nouvelle session. Choisissez Window > Edit : la fenêtre Edit apparaît. Elle offre l'aspect général suivant :

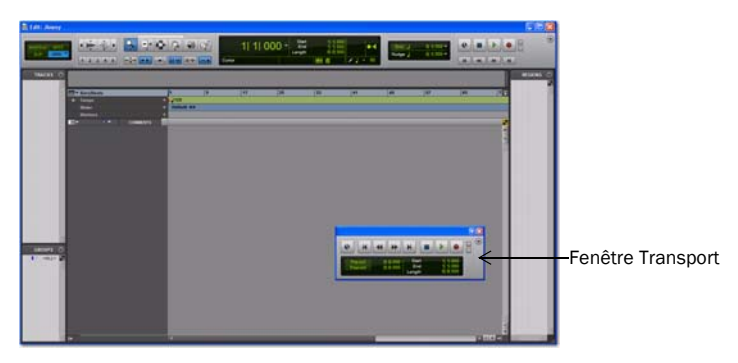

*Fenêtre Edit, avec la fenêtre Transport en avant-plan*

#### Pour importer un enregistrement à partir d'un CD :

1 Insérez le CD source dans le lecteur de CD/DVD de l'ordinateur.

2 Dans Pro Tools, ouvrez le navigateur de l'espace de travail en sélectionnant Window > Workspace.

3 Dans le navigateur de l'espace de travail, cliquez sur l'icône de développement/réduction du CD audio pour afficher son contenu.

4 Cliquez sur un enregistrement sur le CD pour le sélectionner.

| a<br><b>Workspace</b> |  |                |                                |  |          |     |                     |                  |            |                               |  |          |                 |
|-----------------------|--|----------------|--------------------------------|--|----------|-----|---------------------|------------------|------------|-------------------------------|--|----------|-----------------|
| α                     |  | 12345<br>٠     |                                |  | $\alpha$ |     |                     | <b>Laster</b>    | Polyphonic |                               |  |          |                 |
|                       |  |                | Name                           |  |          | A V | Kind                | Size             |            | Date I                        |  | Waveform | <b>Duration</b> |
|                       |  | $+ 400$        |                                |  |          | 真 真 | Volume              |                  |            |                               |  |          |                 |
|                       |  | Catalogs       |                                |  |          |     | <b>Kulter</b>       |                  |            |                               |  |          |                 |
|                       |  | Call DATA (Fi) |                                |  |          | R R | Volume              |                  |            |                               |  |          |                 |
|                       |  |                | v + framalonians-Soukraft (Et) |  | ٠.       | T.  | Volume              |                  |            | 10/10/2008 4:09:5             |  |          |                 |
|                       |  |                | (b) Abiden Lippen              |  |          |     | <b>0 AUSO FIA</b>   | 57.22 MB         |            | 10/10/2008 4-09:5 10          |  |          | ALCOHOL:        |
|                       |  |                | <b>CLI</b> Astronaut Voices    |  |          |     | <b>C</b> Audio File | 51.85 MB         |            | 10/10/2008 4-09-9 43          |  |          | 5.08.226        |
|                       |  | ell Shelac     |                                |  |          |     | <b>O</b> Audo File  | <b>SEL37 MIS</b> |            | 10/10/2006 4:0% 3 A           |  |          | 505.133         |
|                       |  | ۵ì             | <b>Liquid Lags</b>             |  |          |     | <b>Q</b> Audio File | 83.21 MB         |            | 10/10/2008 4:09:5 K)          |  |          | 8:14.666        |
|                       |  | ø              | Serious Anders Rhythm (Blood)  |  |          |     | <b>O</b> Audio File | 66.89 MB         |            | 10/10/2008 4-09-9 K)          |  |          | 6:37.645        |
| 10000000              |  | Θl             | <b>Poverty And Solitude</b>    |  |          |     | <b>O</b> Audio Pla  | <b>SELST MBL</b> |            | 10/10/2006 4:09: 5            |  |          | \$(33.933)      |
|                       |  | ЮÏ             | Be Hare Now (Red Devil Ms)     |  |          |     | <b>Q</b> Audo File  | 49.56 MB         |            | 10/10/2008 4-09:5 5           |  |          | 4(54.600)       |
| <b>I</b> Is           |  |                | fold fixed that familiated     |  |          |     | O. Audio File.      |                  |            | 66.45 MH 10/10/2006 4-09-R ET |  |          | 6/35.000        |

*Conseil : pour écouter l'enregistrement sélectionné, cliquez sur l'icône de hautparleur. Appuyez ensuite sur la barre d'espace pour arrêter.*

5 Faites glisser cet objet de l'espace de travail vers la liste des pistes, à gauche de la fenêtre Edit.

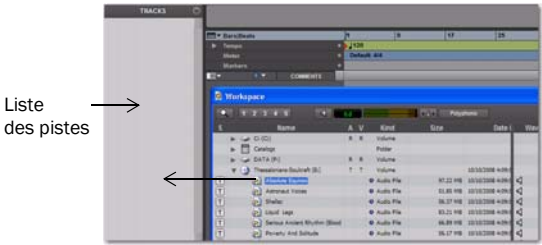

*Conseil : vous pouvez aussi effectuer un glisserdéplacer pour une vidéo, un plug-in ou un fichier MIDI. Si vous n'êtes pas encore familiarisé avec ces termes, vous les découvrirez par la suite.*

6 Pro Tools crée une nouvelle piste audio contenant l'enregistrement.

7 Fermez le navigateur de l'espace de travail, puis appuyez sur la barre d'espace pour débuter la lecture de l'enregistrement dans Pro Tools (voir "Lecture et écoute", page 4).

## Modification d'un enregistrement

Dans cet exemple, nous allons procéder à une modification simple pour changer le point de départ d'un enregistrement. Pour ce faire, nous utiliserons un enregistrement dans lequel le batteur donne le tempo ("1...2...1.2.3...") avant le début du morceau. Voici l'aspect de l'enregistrement dans Pro Tools.

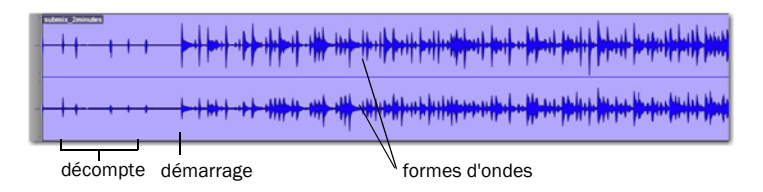

Les deux *formes d'onde* affichées permettent de visualiser les différentes sections. Cette possibilité de visualisation du son dans Pro Tools permet de supprimer rapidement le décompte en "rognant" le début de l'enregistrement.

#### Pour rogner le début de l'enregistrement :

1 Cliquez sur l'outil Trim dans la barre d'outils pour le sélectionner.

2 Cliquez sur l'enregistrement après le décompte et avant le début du morceau (le curseur affiche alors l'icône de rognage). Si nécessaire, déplacez le point de coupe vers la droite ou la gauche.

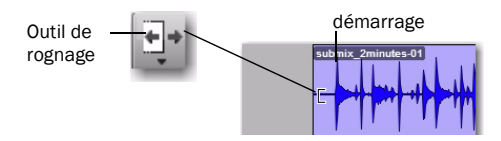

3 Pour information : il est possible par la suite de supprimer ce rognage du son en cliquant sur le point de départ et en le faisant glisser à nouveau tout à gauche à l'aide de l'outil Trim. Vous constaterez que la partie supprimée (le décompte) existe encore. Ce petit exemple démontre les capacités de modification *non destructive* de Pro Tools.

# Enregistrement

Cette section explique comment connecter un microphone et enregistrer de la voix ou un instrument.

#### Connexion d'un microphone

#### Pour connecter un microphone :

1 Raccordez un micro à l'une des entrées Mic/Line en face arrière, ou à l'entrée DI en face avant :

- Si votre micro est doté d'un connecteur XLR, branchez-le à une entrée Mic.
- S'il est doté d'un connecteur 1/4", branchez-le à l'entrée DI.

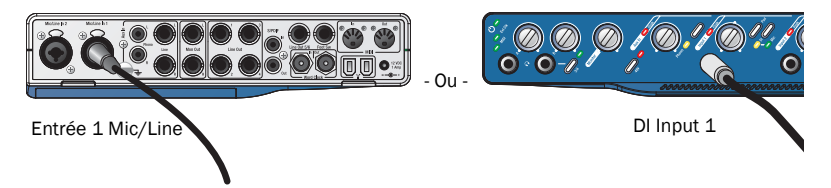

*Connexion d'un micro avec une fiche XLR (à gauche) ou une fiche 1/4" (à droite)*

2 Sur le panneau avant, positionnez le commutateur Mic/DI en fonction de votre connexion. Si vous utilisez un câble XLR ou 1/4", appuyez sur la touche Mic/DI en face avant de la Mbox 2 Pro. La diode Mic doit s'allumer.

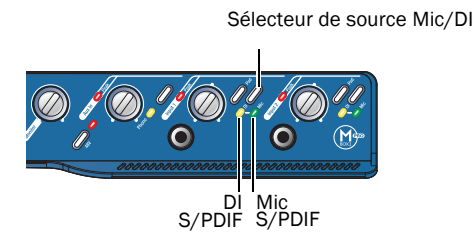

*Voyants et sélecteur de source Input 1*

## Création d'une piste

Les *pistes* de Pro Tools permettent d'enregistrer et modifier les données audio, MIDI et autres dans le cadre d'une session. Avant d'enregistrer, vous devez créer une ou plusieurs pistes.

#### Pour préparer une piste audio à l'enregistrement :

1 Dans une session Pro Tools, choisissez Track > New.

2 Pour enregistrer à partir d'un seul micro ou instrument (comme dans cet exemple), dans Samples, choisissez l'option 1 Mono Audio Track dans la boîte de dialogue New Track, et cliquez sur Create.

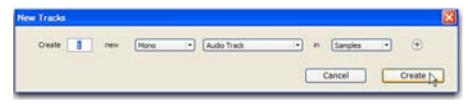

*Création d'une piste audio mono*

Pour enregistrer à partir des deux entrées à la fois, créez une ou deux pistes, selon ce que vous avez connecté et ce que vous voulez enregistrer:

- Pour enregistrer deux sources différentes (par exemple un micro et une guitare électrique), créez deux pistes audio *Mono*. Les deux signaux d'entrée seront ainsi enregistrés simultanément, puis montés, traités et mixés séparément.
- Pour enregistrer à partir d'une source stéréo (par exemple un clavier stéréo ou les sorties gauche et droite d'un lecteur de disque), créez une piste audio *Stéréo*.
- 3 Pour vérifier que la fenêtre Mix est ouverte, sélectionnez Window > Mix.

4 Au milieu de la voie de la nouvelle piste, notez l'emplacement du message "In 1 (Mono)". Il indique le canal d'entrée (Input 1 ou Input 2) affecté à cette piste. (Pour utiliser un autre canal d'entrée, cliquez sur le sélecteur de chemin d'entrée et choisissez un autre canal.)

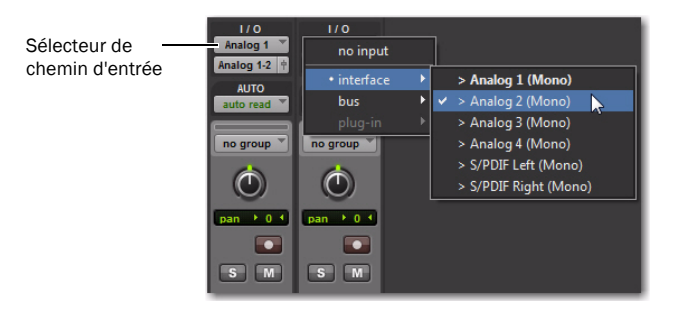

## Enregistrement sur une piste

#### Pour enregistrer une piste audio :

1 Cliquez sur le bouton d'enregistrement de la piste.

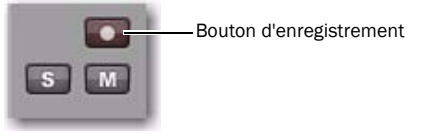

*Activation de l'enregistrement d'une piste dans la fenêtre Mix*

2 Sélectionnez Track > Input Only Monitoring. Vous pouvez ainsi écouter le signal d'entrée pour régler les niveaux.

3 Sur le panneau avant de Mbox 2 Pro, tournez le bouton Monitor jusqu'au niveau souhaité.

4 Chantez dans le micro et surveillez le vumètre de la piste dans Pro Tools tout en réglant le gain à l'aide du potentiomètre Input 1 Gain de la Mbox 2 Pro. Tournez-le dans le sens horaire jusqu'à ce que le vumètre à l'écran soit vert la plupart du temps, ou jaune pour les passages les plus forts.

- Si le vumètre monte dans le rouge, le gain est trop élevé: diminuez-le à l'aide du potentiomètre de gain. Si le signal entrant est encore trop fort, appuyez sur la touche Pad pour activer l'atténuateur de 20 dB.
- Si le vumètre n'affiche que du vert épisodiquement, le gain est trop faible. Ne déplacez pas le potentiomètre affiché à l'écran pour tenter d'ajuster le niveau d'entrée, utilisez plutôt le potentiomètre rotatif Gain du panneau avant.

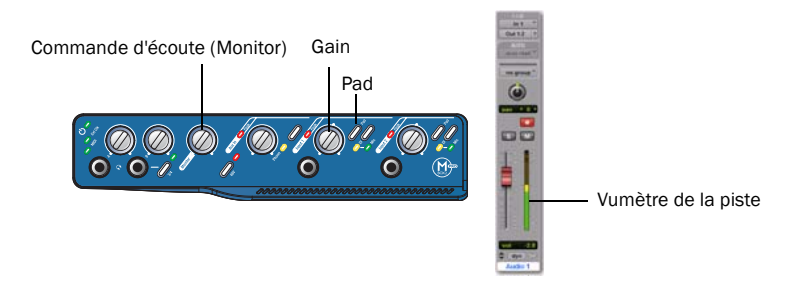

5 Dans la barre d'outils (ou dans la fenêtre Transport), cliquez sur le bouton de retour à zéro pour revenir au début de la session, puis cliquez sur le bouton d'enregistrement. Cette action indique à Pro Tools que vous êtes satisfait des niveaux et prêt à enregistrer (considérez ce bouton comme un "master" d'activation de l'enregistrement).

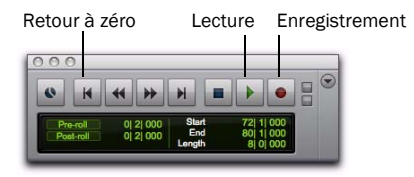

6 Choisissez Window > Edit pour observer le déroulement de l'enregistrement.

7 Lorsque vous êtes prêt à commencer l'enregistrement, cliquez sur le bouton de lecture ou appuyez sur la barre d'espace. Pour arrêter, appuyez sur la barre d'espace ou cliquez sur le bouton d'arrêt. Voici l'aspect général de Pro Tools pendant l'enregistrement d'une piste.

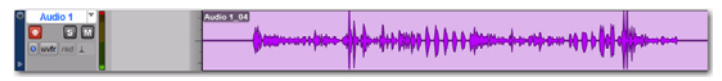

#### *Enregistrement d'une piste vocale*

 *Si vous souhaitez utiliser un métronome, consultez la section "Utilisation d'un métronome" page 20.*

#### Ecoute de l'enregistrement

#### Pour lire une piste enregistrée :

1 Cliquez à nouveau sur le bouton d'enregistrement de la piste pour arrêter le mode enregistrement.

2 Pour lancer la lecture, cliquez sur le bouton de lecture de la fenêtre Transport ou appuyez sur la barre d'espace.

3 Pour arrêter, appuyez sur la barre d'espace ou cliquez sur le bouton d'arrêt.

#### Enregistrement de pistes supplémentaires

#### Pour enregistrer une autre piste :

1 Créez une piste audio mono en choisissant Track > New.

2 Choisissez Track > Auto Input Monitoring.

3 Dans la nouvelle piste audio, cliquez sur le sélecteur d'entrée et choisissez la même entrée (In 1) que précédemment.

4 Cliquez ensuite sur le bouton Record Enable de cette piste, comme vous l'avez fait pour la première piste.

5 Dans la fenêtre Transport, cliquez sur le bouton de retour à zéro pour revenir au début de la session, puis cliquez sur le bouton d'enregistrement (qui se met alors à clignoter) pour préparer Pro Tools à l'enregistrement. Lorsque vous êtes prêt à commencer l'enregistrement, cliquez sur le bouton de lecture ou appuyez sur la barre d'espace. Il peut être utile d'ajuster le potentiomètre Mix pour obtenir une bonne balance entre la piste et l'entrée micro.

6 Appuyez à nouveau sur la barre d'espace pour interrompre la lecture.

*Les disques durs sont l'un des principaux composants du système Pro Tools. Pour des raisons de performances, Digidesign conseille d'utiliser un disque dur externe pour les enregistrements avec Pro Tools. Par ailleurs, les disques durs ne doivent pas être formatés en FAT32 (ce format n'autorise pas les performances nécessaires aux manipulations du son avec Pro Tools). Pour plus d'informations sur les disques durs en conjonction avec Pro Tools, consultez le Guide d'installation.*

# Création d'un rythme

Cette section explique comment utiliser Xpand!2, un *plug-in* qui permet de créer des rythmes et de composer de la musique.

## Le plug-in Xpand!*2* Virtual Instrument

Le plug-in Xpand!2 est un *instrument virtuel*, ce qui signifie qu'il permet de *produire* des sons. Xpand!2 fait partie de la suite de plug-ins Pro Tools Creative Collection fournis avec Pro Tools. Il est installé automatiquement lors de l'installation du logiciel, sauf si vous avez désactivé son installation. Vous allez commencer à utiliser ses nombreux types de sons : percussions, basses, cordes, claviers, cuivres et autres effets sonores.

*Vous pouvez ajouter divers types de plug-in pour créer des sons (les plug-in "instrument" comme Xpand!2) ou les modifier (les plug-in "traitement" comme ceux de réverbération, égalisation et compression). Pour plus d'informations sur les plug-in fournis gratuitement, consultez le Guide des plug-in Creative Collection et le Guide des plug-in DigiRack. (Vous les trouverez dans le menu d'aide de Pro Tools.)*

## Configuration d'une piste

Pour ajouter Xpand!2 à vos sessions, insérez-le dans un type de piste spécifique appelé *piste d'instrument*.

#### Pour créer une piste pour le rythme et la composition :

1 Cliquez sur Track > New. Dans la boîte de dialogue New Track, cliquez sur le menu déroulant indiquant Mono et choisissez Stereo, puis sur le menu déroulant indiquant Audio Track et choisissez Instrument Track. Ne modifiez pas les autres paramètres et cliquez sur Create.

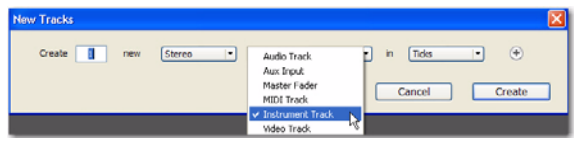

*Création d'une piste d'instrument stéréo*

2 Pour afficher la fenêtre Mix, choisissez View > Mix Window.

3 Cliquez sur le sélecteur d'insert de piste en haut de la piste de l'instrument et choisissez Xpand!2 dans le sous-menu Instrument.

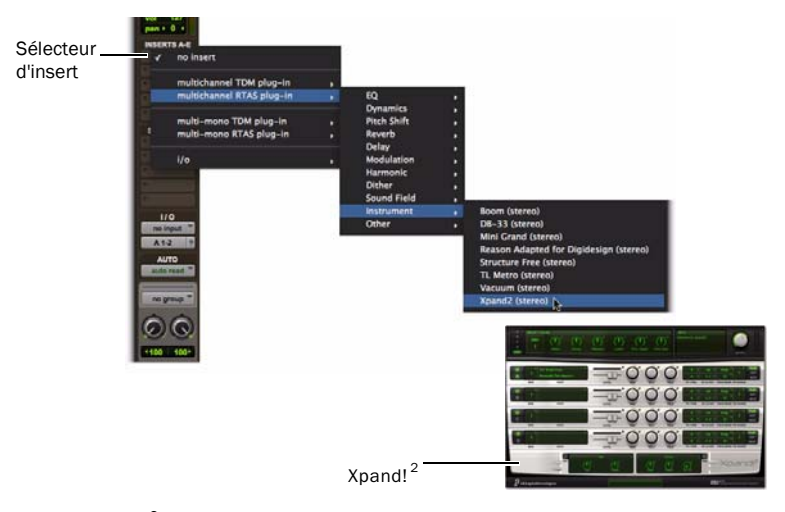

*Insertion d'Xpand!<sup>2</sup>*

4 Nous allons maintenant charger un son. Dans le menu Librarian (<configuration par défaut>) choisissez une présélection dans le sous-menu Loops. Les présélections sont des fichiers de paramétrage préconfigurés qui permettent de voir aisément toutes les possibilités d'un plug-in.

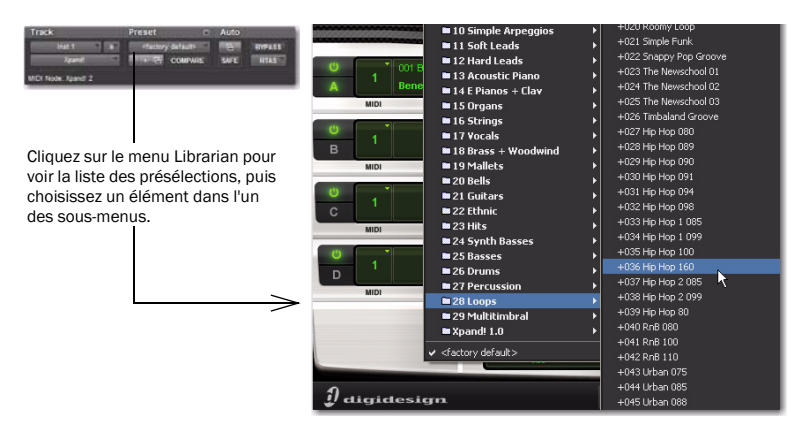

- 5 Pour produire de la musique, effectuez l'une des opérations suivantes :
	- Si un contrôleur MIDI est déjà connecté, vous pouvez vous enregistrer pendant que vous utilisez Xpand!2. Pour plus d'informations, reportez-vous à ["Utilisation d'un contrôleur](#page-27-0)  [ou d'un clavier MIDI pour composer", page 29.](#page-27-0)
	- ou –
	- Création de notes MIDI à l'aide de la souris. Vous trouverez un exemple de composition sans contrôleur MIDI dans la section suivante.

# Création de rythmes et composition sans contrôleur MIDI

Pro Tools permet de créer des rythmes et de composer à l'aide d'une simple souris.

#### Pour créer une note :

**1** Fermez ou déplacez la fenêtre du plug-in Xpand!<sup>2</sup>, puis choisissez Window > Edit pour voir la piste Instrument dans la fenêtre Edit.

2 Cliquez sur l'outil Pencil dans la barre d'outils pour le sélectionner.

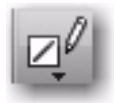

3 Cliquez sur le sélecteur de vue de piste et sélectionnez le format Notes dans le menu.

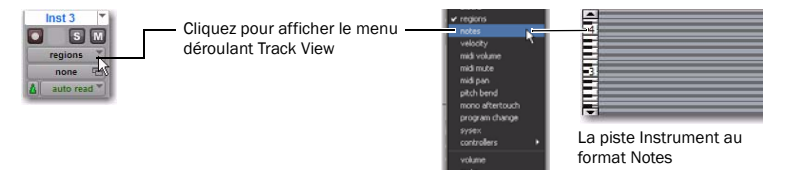

4 Cliquez maintenant dans la piste principale Instrument pour "crayonner" quelques notes.

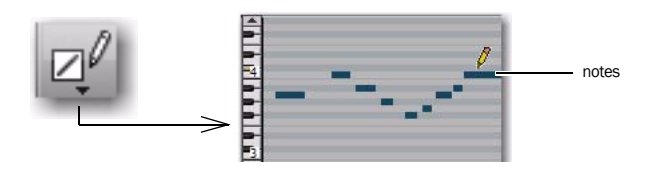

*22 Introduction à Pro Tools LE et Mbox 2 Pro*

La petite barre horizontale créée à chaque clic de souris est une *note MIDI*. L'emplacement et la longueur de chaque note déterminent le moment d'apparition du son et sa durée. Dans cet exemple, nous utilisons une présélection Loop. Nous devons donc allonger cette note pour entendre la totalité de la boucle produite par cette présélection d'Xpand!<sup>2</sup>.

# Modification d'une note

#### Pour allonger une note MIDI :

1 Cliquez sur l'outil Trim dans la barre d'outils (en haut de la fenêtre Edit) pour le sélectionner puis, dans la piste de l'instrument, cliquez sur le bord droit d'une note MIDI et faites glisser ce bord vers la droite pour allonger la note. Cette note reste sélectionnée.

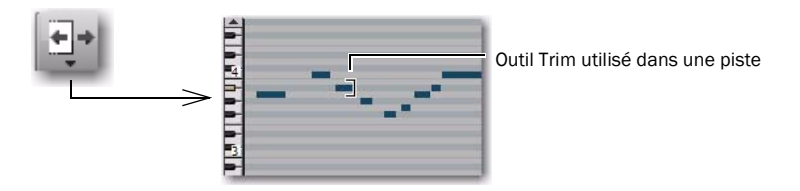

2 Appuyez sur la barre d'espace pour débuter la lecture, qui commence à partir de la sélection en cours (dans cet exemple, la note MIDI que nous venons de rallonger). Vous devez entendre la lecture en boucle d'un son de batterie pendant toute la durée de la note MIDI.

L'utilisation d'une boucle est un moyen facile d'obtenir un rythme de base, mais vous pouvez aussi utiliser ces techniques simples pour créer rapidement tous les éléments d'une rythmique.

## Pour créer entièrement une rythmique :

1 Répétez les étapes précédentes pour créer une piste d'instrument stéréo, puis insérez Xpand!<sup>2</sup> dans celle-ci.

2 Pour la présélection, au lieu de choisir une boucle, choisissez un élément dans le sous-menu Drums.

3 Crayonnez maintenant quelques notes dans la nouvelle piste des percussions. Voici l'aspect de notre exemple de session après l'ajout d'une nouvelle piste Xpand!2 à la piste de boucle créée précédemment.

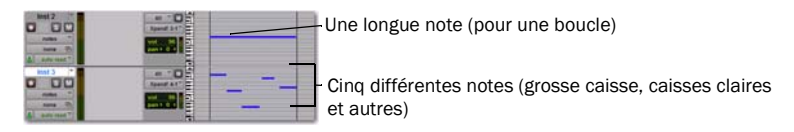

4 Pour ajouter une ligne de basse, créez une nouvelle piste, insérez Xpand!<sup>2</sup> dans celle-ci et chargez un son de basse.

Remarque : cet exemple montre comment insérer et modifier manuellement des notes. De nombreux utilisateurs ont une méthode plus "musicale" pour composer, à l'aide d'un contrôleur MIDI externe (par exemple un clavier MIDI ou M-Audio TriggerFinger) qui leur permet de jouer au lieu de simplement poser et modifier les notes à l'aide de la souris. Pour savoir comment faire, consultez la section ["Utilisation d'un contrôleur ou d'un clavier MIDI](#page-27-0)  [pour composer", page 29.](#page-27-0)

## Utilisation du métronome

Un *métronome* (piste de clics) permet de disposer d'une référence temporelle fixe pendant l'enregistrement. Pro Tools permet de créer une piste spécialisée de ce type, dans laquelle le plug-in Click est automatiquement inséré.

## Pour ajouter une piste de métronome :

1 Choisissez Track > Create Click Track. Pro Tools crée alors une nouvelle piste d'entrée auxiliaire nommée Click, dans laquelle le plug-in Click est déjà inséré.

2 Pour afficher la fenêtre Mix, choisissez View > Mix Window.

3 En haut de la piste, sélectionnez le plug-in Click.

4 Dans la fenêtre du plug-in Click, cliquez dans le menu Librarian pour sélectionner un son. Vous pouvez choisir parmi divers sons de clic, dont cowbell (clochette), sidestick, etc.

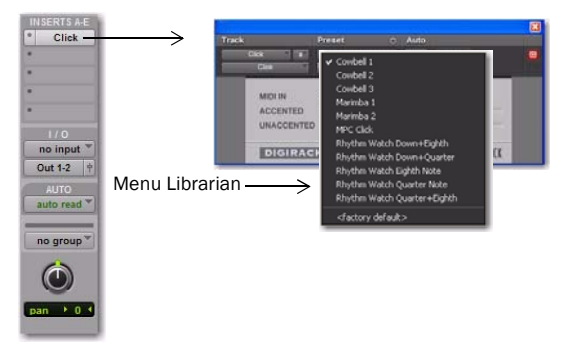

*Création d'une piste de métronome (Click Track)*

5 Pour faire apparaître les commandes MIDI dans la fenêtre Transport, sélectionnez View > Transport > MIDI Controls.

6 Cliquez sur le bouton Metronome Click, qui est alors sélectionné en bleu.

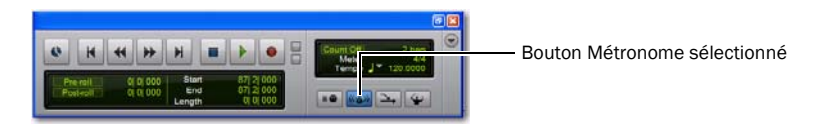

7 Pour écouter le son du métronome, cliquez sur le bouton de lecture dans la fenêtre Transport ou appuyez sur la barre d'espace.

#### Changement de tempo

Il est possible d'accélérer ou ralentir le *tempo* de la session.

#### Pour modifier le tempo, procédez comme suit :

 Choisissez View > Rulers > Tempo. Regardez l'emplacement où apparaît le mot "Tempo" dans la fenêtre Edit. Cliquez sur le symbole plus (+) qui apparaît à côté de ce mot. Tapez ensuite le tempo désiré dans le menu contextuel Tempo Change et cliquez sur OK.

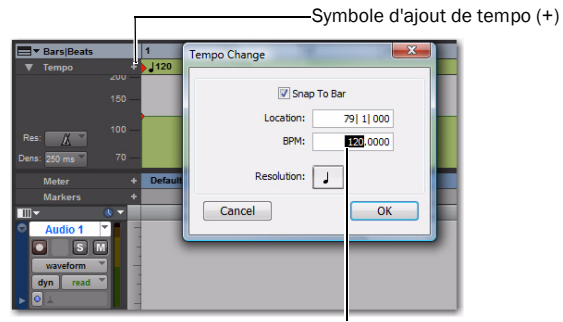

Le tempo par défaut est à 120 battements/minute

# <span id="page-27-0"></span>Utilisation d'un contrôleur ou d'un clavier MIDI pour composer

# Qu'est-ce que MIDI ?

Les données MIDI (Musical Instrument Digital Interface) ne sont pas des données audio dans le sens où elles ne comportent pas de son, MIDI est un moyen de communication entre des appareils musicaux, par exemple des plug-in d'instruments virtuels, des contrôleurs et des séquenceurs MIDI.

UN contrôleur/clavier MIDI facilite la création d'enregistrements (ou séquences) MIDI. Pour créer un enregistrement MIDI, vous devez pouvoir déclencher un instrument MIDI (réel ou virtuel). Les instruments MIDI physiques sont connectés via des câbles MIDI aux entrées et sorties MIDI de votre interface audio ou MIDI. Des modules de sons virtuels sont insérés sous forme de plug-in dans les pistes Instrument de Pro Tools et y sont accessibles directement.

# Création de rythmes et composition avec un contrôleur MIDI

Voici comment composer à l'aide d'un contrôleur ou d'un clavier MIDI au lieu d'une souris.

## Pour enregistrer une source MIDI sur une piste d'instrument :

1 Assurez-vous que la Mbox 2 Pro est connectée à l'ordinateur.

2 A l'aide de câbles MIDI, connectez votre contrôleur ou clavier MIDI directement aux ports MIDI à l'arrière de la Mbox 2 Pro. Si vous possédez déjà un autre type de contrôleur MIDI à port USB, consultez le *Guide d'installation*.

3 Cliquez sur Track > New. Dans la boîte de dialogue New Track, cliquez sur le menu déroulant indiquant Mono et choisissez Stereo, puis sur le menu déroulant indiquant Audio Track et choisissez Instrument Track. Ne modifiez pas les autres paramètres et cliquez sur Create.

4 Pour afficher la fenêtre Mix, choisissez View > Mix Window.

5 Cliquez sur le sélecteur d'insert de piste en haut de la piste de l'instrument et choisissez Xpand!2 dans le sous-menu Instrument.

6 Cliquez sur le menu Librarian et choisissez un son prédéfini, par exemple une basse.

7 Choisissez Options > MIDI Thru. (Vérifiez que l'option MIDI Thru est cochée, et sélectionnez-la si ce n'est pas cas.)

8 Cliquez sur le bouton d'enregistrement de la piste afin d'activer l'enregistrement MIDI pour la piste de l'instrument.

9 Dans la fenêtre Transport, cliquez sur le bouton de retour à zéro pour vous assurer que l'enregistrement commencera au début de la session. Vous pouvez également enregistrer une sélection de piste ou à partir de l'emplacement du curseur dans la fenêtre Edit.

10 Cliquez sur le bouton d'enregistrement.

11 Utilisez maintenant votre clavier ou contrôleur MIDI et écoutez le son de basse.

12 Lorsque vous êtes prêt à commencer l'enregistrement, cliquez sur le bouton de lecture ou appuyez sur la barre d'espace. Pour arrêter, appuyez sur la barre d'espace ou cliquez sur le bouton d'arrêt.

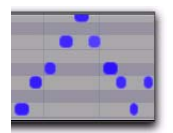

*Données MIDI de la piste d'instrument*

13 Cliquez à nouveau sur le bouton d'enregistrement de la piste pour désactiver l'enregistrement, et écoutez ce que vous venez d'enregistrer.

Si ce type de composition vous intéresse, consultez le *Guide de référence de Pro Tools* (Help > Pro Tools Reference Guide) pour en savoir plus sur la lecture en boucle et sur l'application de toutes sortes de traitements musicaux à vos rythmes, sons et motifs.

# Mixage et modification des sons

Votre système Pro Tools LE est fourni avec de nombreux plug-in qui vont vous permettre de modifier les sons enregistrés. Cette section comporte deux exemples d'utilisation de plug-in pour modifier des sons. (Les plug-in utilisés dans ce chapitre font partie de la suite de plug-in DigiRack). Nous allons voir comment utiliser la compression sur une piste, puis appliquer de la réverbération à un groupe de pistes. Enfin, pour finaliser notre enregistrement, nous lui appliquerons un fondu de sortie.

# Compression

La compression permet de réduire la dynamique d'une piste (en réduisant l'écart entre les parties les plus fortes et les plus faibles). Elle permet entre autres de donner une couleur plus intime à une voix.

## Pour appliquer de la compression à une piste :

1 Choisissez Window > Mix.

2 Dans la partie supérieure de la piste, cliquez sur le premier sélecteur d'insert de piste et, dans le sous-menu Dynamics, choisissez Compressor/Limiter Dyn 3 (mono). Pro Tools insère le plug-in Dynamics 3 Compressor/Limiter dans votre piste et ouvre la fenêtre du plug-in.

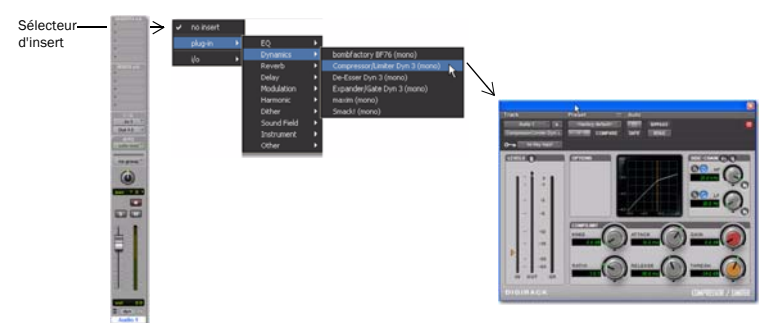

*Insertion d'un plug-in dans une piste audio*

3 Appuyez sur la barre d'espace pour débuter la lecture.

4 Dans la fenêtre du plug-in, cliquez sur le menu Librarian (représenté ci-dessous) et choisissez un fichier de paramètres (Settings File) dans la liste.

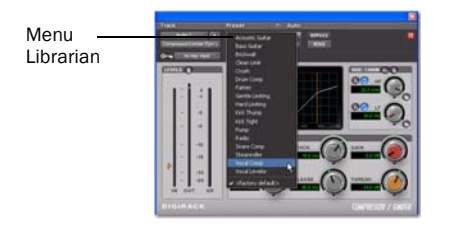

5 Choisissez d'autres fichiers de paramètres pour entendre leur effet sur votre son. Essayez différents plug-in pour découvrir les couleurs de son à votre disposition. (Le guide *DigiRack Plug-Ins* a été installé dans le dossier Documentation sur votre disque dur. Il vous permettra de découvrir l'égalisation, les délais (écho) et autres types d'effets.)

6 Appuyez à nouveau sur la barre d'espace pour interrompre la lecture.

# Reverb

La réverbération est un effet très utilisé pour la voix. Elle permet à celle-ci de sonner comme dans une grande salle de concert. Une configuration du type "départ et retour" constitue l'une des meilleures façons d'incorporer de la réverbération lors d'un mixage. Elle permet d'envoyer facilement plusieurs pistes vocales ou instrumentales à un même effet de réverbération.

## Pour créer une réverbération sur une ou plusieurs pistes :

- 1 Choisissez Window > Mix.
- 2 Cliquez sur le sélecteur de départ de la piste vocale (vois ci-dessous) et choisissez Bus 1-2.

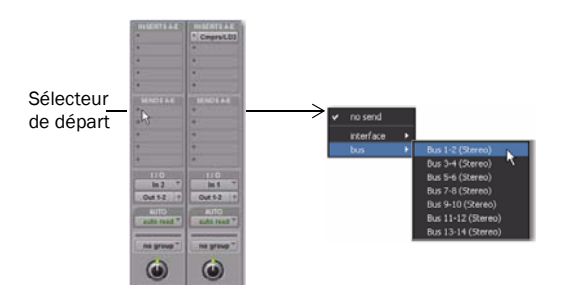

3 Choisissez Track > New et créez une piste Auxiliary Input (stéréo), puis cliquez sur Create.

4 Dans cette nouvelle piste d'entrée auxiliaire, procédez comme suit :

- Cliquez sur le sélecteur d'insert de piste, puis choisissez D-Verb dans le sous-menu Reverb.
- Cliquez sur le sélecteur d'entrée de la piste et choisissez Bus 1-2.

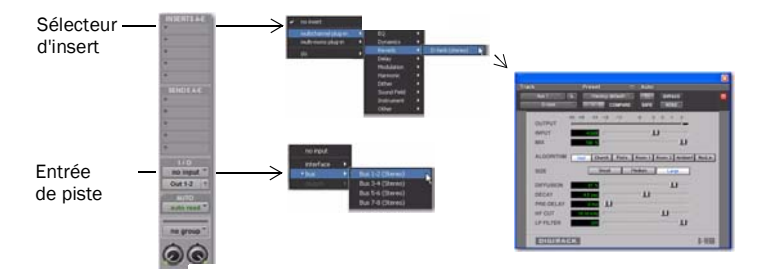

5 Cliquez sur l'affectation du départ de la piste vocale pour ouvrir la fenêtre Send Output.

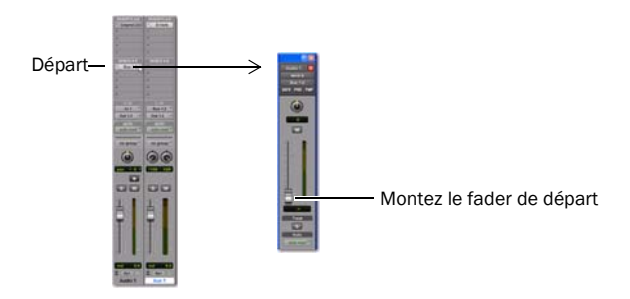

6 Appuyez sur la barre d'espace et montez progressivement le petit fader dans la fenêtre Send Output. Il permet de régler la proportion du signal de la piste vocale à envoyer à l'effet D-Verb.

7 Continuez à jouer et écoutez le résultat des différents réglages de D-Verb. Reprenez les instructions de base de cette section pour essayer les effets des plug-in Delay, EQ et autres.

# Réalisation d'un fondu en sortie

Le classique fondu en sortie est souvent utilisé pour donner une touche finale à un enregistrement. Voici un exemple d'utilisation de la fonction *mix automation* pour créer un fondu en sortie à la fin d'un enregistrement. (De nombreuses autres méthodes sont décrites dans le *Guide de référence Pro Tools*.)

## Pour exécuter un fondu de sortie :

1 Dans la fenêtre Edit, cliquez dans une piste de façon à placer le curseur quelques secondes avant le point de départ du fondu de sortie.

2 Dans la fenêtre Mix, cliquez sur le sélecteur de mode d'automation (auto read) d'une piste et choisissez Write.

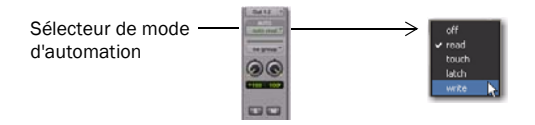

3 Appuyez sur la barre d'espace et, à l'aide de la souris, diminuez le niveau du fader pour créer le fondu de sortie. Laissez la lecture se poursuivre quelques secondes après le dernier son, puis appuyez à nouveau sur la barre d'espace pour arrêter.

4 Cliquez à nouveau sur le sélecteur de mode d'automation pour le mettre en mode de lecture (Read).

5 Appuyez sur la barre d'espace pour écouter la même section. Pro Tools réalise votre effet de fondu.

6 Choisissez maintenant Window > Edit.

7 Cliquez sur le sélecteur d'affichage de la piste (il doit afficher waveform) et choisissez volume dans le menu déroulant. Vous voyez maintenant les données du "point d'inflexion" du fondu.

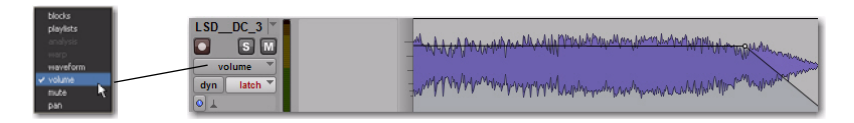

Vous pouvez aussi créer un point d'inflexion d'automation directement dans une piste, puis le modifier à l'aide des outils de modification audio, par exemple le crayon, la main ou le rognage. Le *Guide de référence de Pro Tools* contient de nombreuses autres explications sur l'enregistrement et la modification du déplacement des contrôles.

# Production et diffusion de vos enregistrements

Lorsque vous avez fini d'enregistrer et modifier des pistes dans une session Pro Tools, vous êtes prêt à en réaliser le *mixage final*. Dans ces dernières pages, nous allons voir comment utiliser à cet effet la fonction Bounce to Disk de Pro Tools pour combiner toutes les pistes d'une session en un seul fichier "master". Une fois le nouveau fichier audio mixé et enregistré sur le disque dur, vous pouvez le graver sur un CD ou le convertir en MP3 à l'aide d'une application de gravure sur CD, par exemple iTunes.

#### Pour créer un master stéréo à partir d'une session :

1 Utilisez le sélecteur pour faire glisser toute la durée de la session dans la Timeline (ou sur une piste).

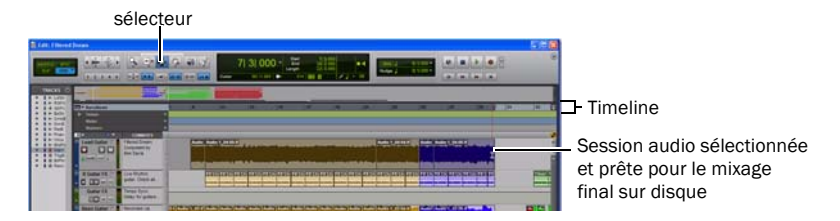

2 Sélectionnez File > Bounce to > Disk.

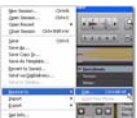

3 Dans la boîte de dialogue Bounce Options, procédez comme suit pour créer un enregistrement sur deux pistes compatible avec un CD :

- Choisissez Outputs 1–2 pour la source (Bounce Source).
- Sélectionnez le type de fichier (File Type) BWF (.WAV).
- Sélectionnez le format entrelacé Stereo Interleaved.
- Choisissez une résolution de 16 bits et une fréquence d'échantillonnage (Sample Rate) de 44 100.
- *Digidesign comporte également une option MP3 qui permet de prémixer directement au format MP3. Pour plus d'informations, visitez le DigiStore sur notre site Web (www.digidesign.com) ou contactez votre revendeur Digidesign. Les autres options de la boîte de dialogue Bounce to Disk sont décrites dans le Guide de référence Pro Tools.*

4 Sélectionnez l'option Convert after Bounce, puis cliquez sur le bouton Bounce. (Si aucune partie de la session n'a été sélectionnée, toute la session est prémixée.)

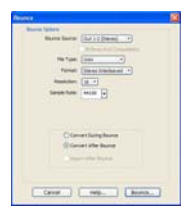

*Options de mixage de la fenêtre Bounce (paramétrées ici pour la création de pistes enregistrables sur CD)*

5 Dans la boîte de dialogue Save Bounce As, nommez le prémixage et choisissez le chemin d'accès du fichier, puis cliquez sur le bouton Save. Pro Tools démarre le prémixage sur le disque. Les prémixages (bounces) de Pro Tools s'effectuent en temps réel, ce qui permet d'écouter la lecture audio du mixage au cours de l'opération (mais vous ne pouvez pas intervenir dessus).

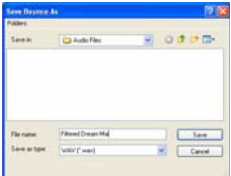

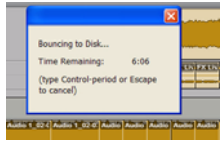

#### Masterisation après mixage

Une fois le prémixage terminé, vous obtenez un fichier audio prêt à être converti en MP3 à l'aide d'un logiciel de gravure sur CD. La conversion en MP3 permet d'écouter votre production sur un iPod, de la publier sur un site ou de l'envoyer par e-mail. Vous pouvez aussi, dans votre logiciel de gravure, enregistrer le fichier sur un CD audio utilisable avec tous les lecteurs de CD standard. L'écoute d'un CD de référence dans un environnement externe est une méthode professionnelle classique pour évaluer le rendu de votre mixage sur d'autres appareils ou dans un environnement sonore différent.

# Pour en savoir plus

Nous espérons que cette brève introduction vous a donné l'envie de retrousser vos manches et de créer avec Pro Tools. Pour plus de détails sur l'un des sujets présentés, consultez le *Guide de référence de Pro Tools*. Recherchez les termes que vous voulez découvrir plus en détails. Vous pouvez aussi visionner l'un des didacticiels vidéo fournis avec votre système ou publiés sur le site Web de Digidesign (www.digidesign.com).

© 2008 Avid Technology, Inc. Tous droits réservés. Ce guide ne peut être reproduit intégralement ou partiellement sans l'autorisation écrite d'Avid. Les caractéristiques et spécifications du produit, ainsi que la configuration requise peuvent faire l'objet de modifications sans préavis. Avid, Digidesign et Pro Tools sont des marques déposées d'Avid Technology, Inc. aux Etats-Unis et dans d'autres pays. Toutes les autres marques citées sont la propriété de leurs détenteurs respectifs.

Numéro de référence de ce guide : 9329-59676-02 REV A 11/08